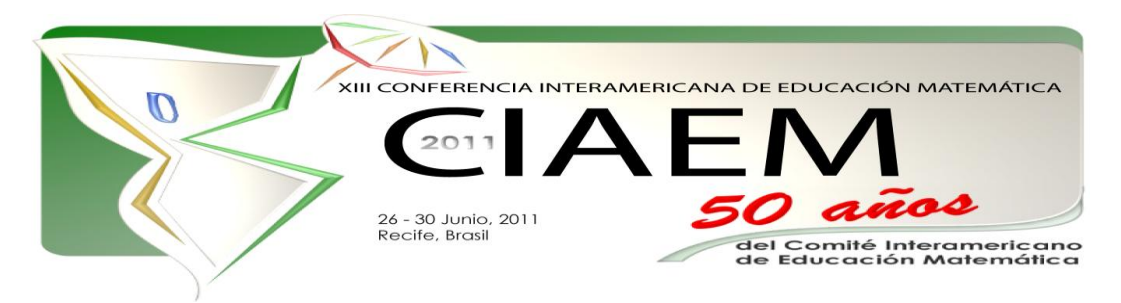

# **GeoGebra, una herramienta para la Enseñanza de la Matemática**

Ronald **Arias** Madriz Instituto Tecnológico de Costa Rica Costa Rica [ramartec@gmail.com](mailto:ramartec@gmail.com) Carlos **Guillén** Pérez Instituto Tecnológico de Costa Rica Costa Rica [cguillenp@gmail.com](mailto:cguillenp@gmail.com) Luis Andrés **Ortiz** Hernández Instituto Tecnológico de Costa Rica Costa Rica [hoy200319234@gmail.com](mailto:hoy200319234@gmail.com)

#### **Resumen**

Las herramientas tecnológicas brindan una oportunidad de abrir paso al constructivismo en la educación matemática. El uso adecuado de programas educativos como el GeoGebra permite modelar o visualizar problemas o situaciones matemáticas, ayudando a comprender a superar obstáculos presentes en el proceso de enseñanza- aprendizaje. El objetivo de este taller es el de dar a conocer al GeoGebra como herramienta didáctica en una clase asistida por computadora. Se realizarán pues, construcciones básicas y dinámicas para luego crear un ejemplo de cómo se puede utilizar en una clase de matemática. Se espera que al finalizar el taller, el participante sea capaz de crear construcciones dinámicas a un nivel básico y poder crear con ellas clases asistidas con el GeoGebra.

*Palabras clave*: educación, matemática, GeoGebra, software educativo, secundaria, animación, tecnología, clase asistida por computadora

#### **Antecedentes**

El simple hecho de considerar utilizar herramientas tecnológicas para mejorar el aprendizaje de la matemática es sinónimo de preocupación y desconocimiento por parte muchos docentes. Así lo señala Garrido, J.et al (2006):

"Por lo general, los planes de estudios para futuros docentes abundan en pedagogía y en estrategias para presentar los contenidos; sin embargo, a menudo no se refieren a cómo integrar las herramientas tecnológicas para apoyar dicho aprendizaje." (p. 4)

Es necesario capacitar en el uso adecuado de herramientas tecnológicas a docentes, tanto en formación como a los ya formados. Biehler, R. (2003) e Inzunsa, S. & Juárez, J. (2010) indican que la computadora ha demostrado un gran potencial para ayudar a los estudiantes a entender conceptos difíciles y que puede ser utilizada como una herramienta pedagógica, permiten una mejor visualización de problemas y entes matemáticos ayudando a comprender de mejor manera temas esenciales, ayudando a desaparecer algunos obstáculos dentro del proceso de enseñanza-aprendizaje, sin embargo debe usarse consciente de que no es sustituto de los conocimientos básicos, sino que es una herramienta que permite potenciarlos y con esto adquirir un conocimiento más profundo que permita a docentes y educandos reflexionar, razonar y resolver problemas, que son, como indica el principio de tecnología del National Council of Teachers of Mathematics (2000) en sus Principios y Estándares para la Educación Matemática, conductas deseables al emplear las tecnologías.

En este sentido el programa GeoGebra ofrece varias ventajas, pues es un software de distribución libre y totalmente gratuita, orientado a la enseñanza y aprendizaje de la matemática y que, como mostró Ferreira, N et al, (2009) es una herramienta provechosa en la formulación de hipótesis por parte de los estudiantes. Mediante una investigación en el 2009 por un equipo interdisciplinario del Ministerio de Educación Pública de Costa Rica (MEP) y el Instituto de Investigación en Educación de la Universidad de Costa Rica (INIE) se determinó que el GeoGebra facilita el aprendizaje del álgebra, geometría y la integración de otros contenidos matemáticos, esto mediante un ambiente colaborativo con la utilización de las TIC en el aula.

Por otro lado, la demostración distingue a la matemática de otras disciplinas científicas y eliminarla del currículo es inaceptable ya que aunque no se aplica en secundaria desde el punto de vista formal, permite al estudiante justificar y comprender desde otra perspectiva la matemática. El GeoGebra es además útil para realizar comprobaciones y demostraciones visuales y numéricas de teoremas y propiedades, en donde, con actividades pertinentes y diseñadas con ayuda del software, el estudiante tiene la oportunidad de descubrir por sí mismos, pues como dice Póyla (1966), enseñar es dar una oportunidad a los estudiantes de descubrir por sí mismos.

Así también lo hace ver Póyla cuando dice que enseñar es dar una oportunidad a los estudiantes de descubrir por sí mismos, siendo GeoGebra útil para realizar comprobaciones y demostraciones visuales y numéricas de teoremas y propiedades. Además, el uso del GeoGebra puede ser acompañado de material concreto, como complemento de las actividades diseñadas en este, con el fin de potenciar los resultados de su utilización durante el proceso de enseñanzaaprendizaje, ya que como el Ministerio de Educación Pública (2005) sugiere:

"es conveniente que se parta de lo concreto, en los temas que es posible, estimular al estudiante, para que empiece a crear sus propias estrategias y a resolver problemas en forma autónoma, sin tener que recurrir a recetas preestablecidas".

El presente taller busca fomentar el uso de herramientas didácticas en secundaria como lo es en este caso el software GeoGebra en la enseñanza-aprendizaje de la matemática, esto mediante los siguientes objetivos.

#### **Objetivos del taller**

El objetivo general es aplicar el software GeoGebra como recurso didáctico, dinámico y metodológico para el proceso de enseñanza – aprendizaje de la matemática a nivel de secundaria.

Los objetivos específicos son: experimentar con la interfaz gráfica, las herramientas y el entorno interactivo del programa mediante construcciones base para otras más elaboradas; construir simulaciones y animaciones que se pueden realizar con el programa; y diseñar lecciones asistidas por computadora utilizando GeoGebra.

#### **Justificación de pertinencia e interés del taller**

Las competencias matemáticas en la actualidad van adquiriendo mayor relevancia, ya que por el acelerado progreso las ciencias y tecnologías son capaces de abrirle a un individuo puertas que sin el manejo de estas herramientas se mantendrían por siempre cerradas.

Conscientes de esto y en busca de una mejora en la enseñanza de la matemática, hemos tratado de integrar tecnología y matemática, por lo cual hemos tenido numerosas experiencias en las que se han incorporado elementos tecnológicos, en especial paquetes de software como GeoGebra, JClic, entre otros durante las lecciones con estudiantes de primaria y secundaria, así como con estudiantes universitarios en los cursos iniciales de matemática, además de enriquecernos con experiencias y puntos de vista de otros docentes adquiridos al impartir capacitaciones a educadores de secundaria y talleres en congresos en Costa Rica, por lo que nos permitimos compartir un poco de esas apreciaciones personales.

Algo que hemos aprendido es que muchos profesores de matemática no usan tecnología en sus clases, especialmente porque hay una ausencia de conocimientos acerca de metodologías que permitan incorporar herramientas tecnológicas y en algunos casos los profesores no cuentan con una preparación adecuada sobre el uso de la computadora, el Internet, tecnologías de la información, programas computacionales y otros; pero esto no es debido en su totalidad a una resistencia al cambio, pues en su mayoría los docentes están dispuestos a prepararse y aprender, de hecho se entusiasman con los talleres y capacitaciones en este campo pues los encuentran innovadores, útiles y muy provechosos para su quehacer docente, tal y como pudimos comprobar al finalizar los talleres ya realizados con experiencias satisfactorias con los educadores ya capacitados. Con los estudiantes nos hemos dado cuenta que se debe tener una integración coherente entre el software teniendo el cuidado de no convertir el software de un medio para la enseñanza a fin, por lo que el docente debe saber cuándo utilizar un programa de computadora u otra herramienta tecnológica ofrece una ventaja real al proceso de enseñanza aprendizaje.

Por otro lado, hemos observado que el simple hecho de introducir una herramienta computacional en un entorno escolar motiva al estudiante a buscar y construir su conocimiento, y este aprendizaje es mayor y más significativo. No obstante, el abuso de esta o cualquier otra herramienta puede causar un efecto adverso, pues su uso se reduciría a algo cotidiano. Además es preciso que al utilizar un software, este se acompañe de algún material concreto, como guías de trabajo pues estos ayudan al docente a cumplir los objetivos trazados para su lecciones y a su vez para ayudar al estudiante a seguir una línea de aprendizaje, que, a pesar de ser constructivista necesita de cierta dirección para que el estudiante logre construir su propio conocimiento.

#### **Plan del taller**

El taller se dividirá en 4 etapas:

**Primera etapa**: Duración: 5 minutos

Esta es una etapa meramente introductoria en donde se les habla a los participantes de la importancia de incluir en el aula herramientas tecnológicas, esto con el fin de poder utilizar estrategias constructivistas para mejorar la enseñanza aprendizaje de la matemática.

#### **Segunda etapa**: Duración: 20 minutos

Objetivo a cubrir: Experimentar con la interfaz gráfica, las herramientas y el entorno interactivo del programa mediante construcciones elementales, base para otras más elaboradas.

Se realizará una construcción guiada por los autores del taller, esto con el fin de que el participante se familiarice con diversas herramientas y opciones del software. La construcción corresponde a la de un cuadrado, pues esta construcción usa diversas herramientas para su construcción. Además se aprovechará dicha construcción para conocer otras herramientas para determinar su área, ángulos, además del estilo de los segmentos, uso de colores, entre otros.

#### **Tercera Etapa**: Duración: 70 minutos

Objetivo: Construir simulaciones y animaciones que se pueden realizar con el programa.

Se realizará tres construcciones guiadas por los autores del taller, la primera consiste en una construcción que ayude al estudiante a comprender y reconocer los intervalos de crecimiento y decrecimiento de una función cualquiera. La segunda es una construcción dinámica de una función cuadrática ( $f(x) = ax^2 + bx + c$ ), en donde el docente podría utilizarla para su estudio: concavidad, intersecciones en los ejes "x" y "y", eje de simetría, entre otros. La siguiente construcción dinámica se basa en la comprobación visual del teorema de la suma de los ángulos externos de un triángulo, cuyo objetivo es que el estudiante llegue por su propia conclusión al resultado de sumar los ángulos externos de un triángulo cualquiera. Las guías de construcción se encuentran en el anexo.

#### **Cuarta Etapa**: Duración 20 minutos

Objetivo: Diseñar lecciones asistidas por computadora utilizando GeoGebra.

En esta última etapa, se les dará inicialmente a los participantes consejos y recomendaciones acerca del planeamiento de una clase que utilice por herramienta computacional un software educativo como lo es GeoGebra. Luego se procederá a crear alguna guía para estudiantes a partir de alguna de las construcciones realizadas previamente, siguiendo las recomendaciones y tomando en cuenta el objetivo que se quiere aplicar en el estudiante.

En caso de contar con tiempo al finalizar el taller (al menos unos cinco minutos) se procederá a escuchar comentarios, observaciones y recomendaciones de los participantes para retroalimentación.

#### **Metodología del taller**

Al inicio del taller se abordará la importancia de utilizar software didáctico para la enseñanza y aprendizaje de la matemática. Luego se les entregará a los participantes un disco con la máquina virtual de Java*™* y el GeoGebra en su versión 3.2.46.0, además de un manual con las herramientas y comandos básicos, además del manual oficial del software en español por si desean profundizar aún más por cuenta propia. Asimismo se les entregará una guía para realizar

diversas construcciones de nivel básico, e intermedio para ampliar el conocimiento adquirido durante el taller.

Durante el desarrollo del taller se crearán varias construcciones paso a paso mientras los participantes siguen sus instrucciones. Los otros expositores se encargarán de ayudar a los participantes aclarando dudas y problemas que puedan surgir. Cabe rescatar que todos los autores presentarán construcciones alternándose durante la presentación.

Los participantes del taller realizarán unas construcciones sencillas (guiadas por los autores) para que se familiaricen con diversas herramientas del software. Luego de familiarizarse con GeoGebra, se procederá a enseñar cómo crear construcciones dinámicas (animaciones) mediante la herramienta "Deslizador" y la herramienta homotecia.

Ya habiendo creado animaciones, se procederá a una de las partes más importantes del taller que consiste en mostrar varias maneras de utilizar GeoGebra en clases de matemática asistidas por computadora. Así pues, se procederá inicialmente considerando lo que a nuestro criterio significa una clase asistida por computadora, mostrando algunos ejemplos de clases preparadas previamente por los expositores, las cuales cuentan con una guía de trabajo para el estudiante. Luego de los ejemplos se procederá a crear una guía para estudiantes de alguna construcción hecha previamente durante el taller.

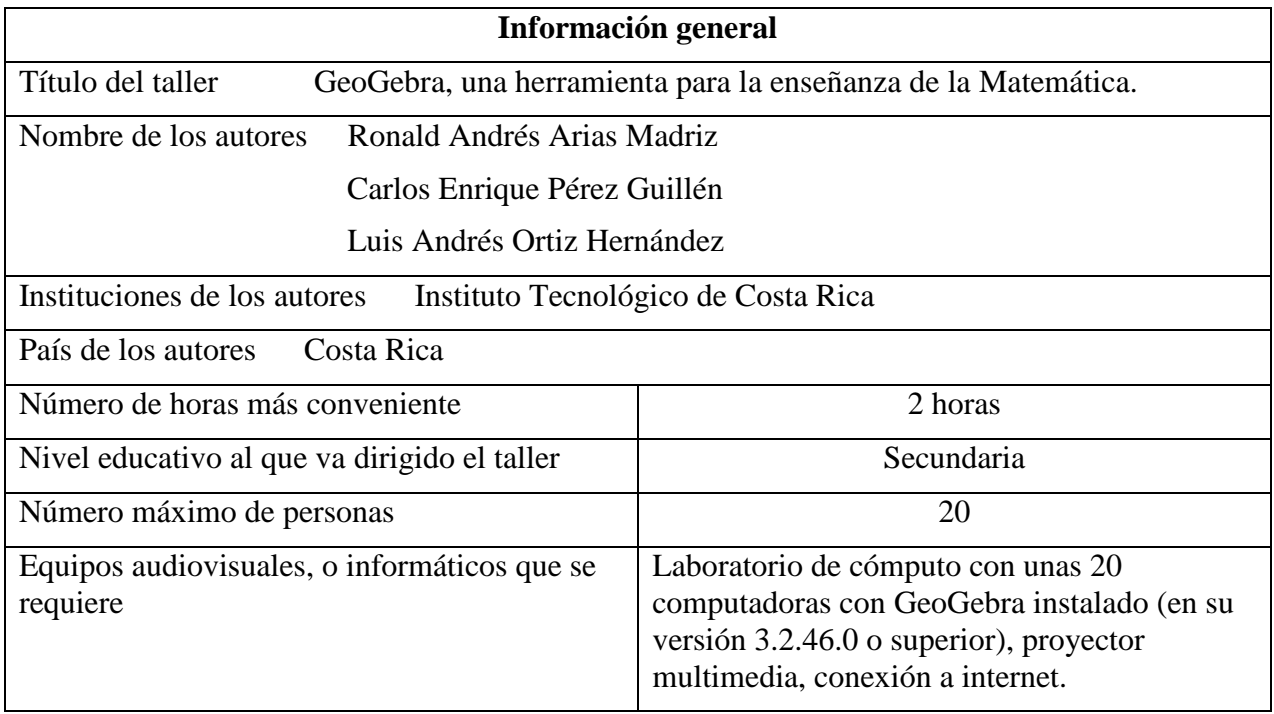

#### **Referencias y bibliografía**

Biehler, R. (2003). *Interrelated learning and working environments for supporting the use of computer tools in introductory courses*. En L. Weldon y J. Engel (Ed.), Proceedings of IASE Conference on Teaching Statistics and the Internet. Berlin: IASE.

Ferreira, N. et al (2009). *Trabajo conjetural con el uso de GeoGebra (Ed.)*, Memorias del sexto Congreso Internacional de Enseñanza de la Matemática Asistida por Computadora (CIEMAC 6). [en línea] Recuperable en:

http://www.cidse.itcr.ac.cr/ciemac/6toCIEMAC/Ponencias/Parodi\_Ferreyra\_Geogebra.pdf. Costa Rica, Cartago

Garrido, J. et al (2006). Estándares en tecnologías de la información y la comunicación para la formación inicial docente: situación actual y el caso chileno. *Revista Iberoamericana en Educación* 7(1). [en línea] Recuperable en: http://www.comportamiento.dsm.usb.ve/revista/vol\_7\_1/art\_3.pdf.

Hohenwarter, Markus. *Introduction to GeoGebra*. En http://www.GeoGebra.org/book/intro-en/. Consultada en Noviembre, 2010.

Inzunsa, S. & Juárez, J. (2010). *High School Teacher's Reasoning about Data Analysis in a a Dynamics Statistical Enviroment*. In C. Reading (Ed.), Data and context in statistics education: Towards an evidence-based society. Proceedings of the Eight International Conference on Teaching Statistics (ICOTS 8). Ljubljana, Slovenia.

Ministerio de Educación Pública (2005). *Programa de Estudio de Matemática: Tercer Ciclo*, Costa Rica.

Ministerio de Educación Pública (2005). *Programa de Estudio de Matemática: Cuarto Ciclo*, Costa Rica.

National Council of Teachers of Mathematics. (2000). *Principios y Estándares para la Educación Matemática*. Sevilla: Sociedad Andaluza de Educación Matemática Thales.

Pólya, G. (1966). *Matemáticas y razonamiento plausible*. Madrid: Tecnos

#### **Anexos**

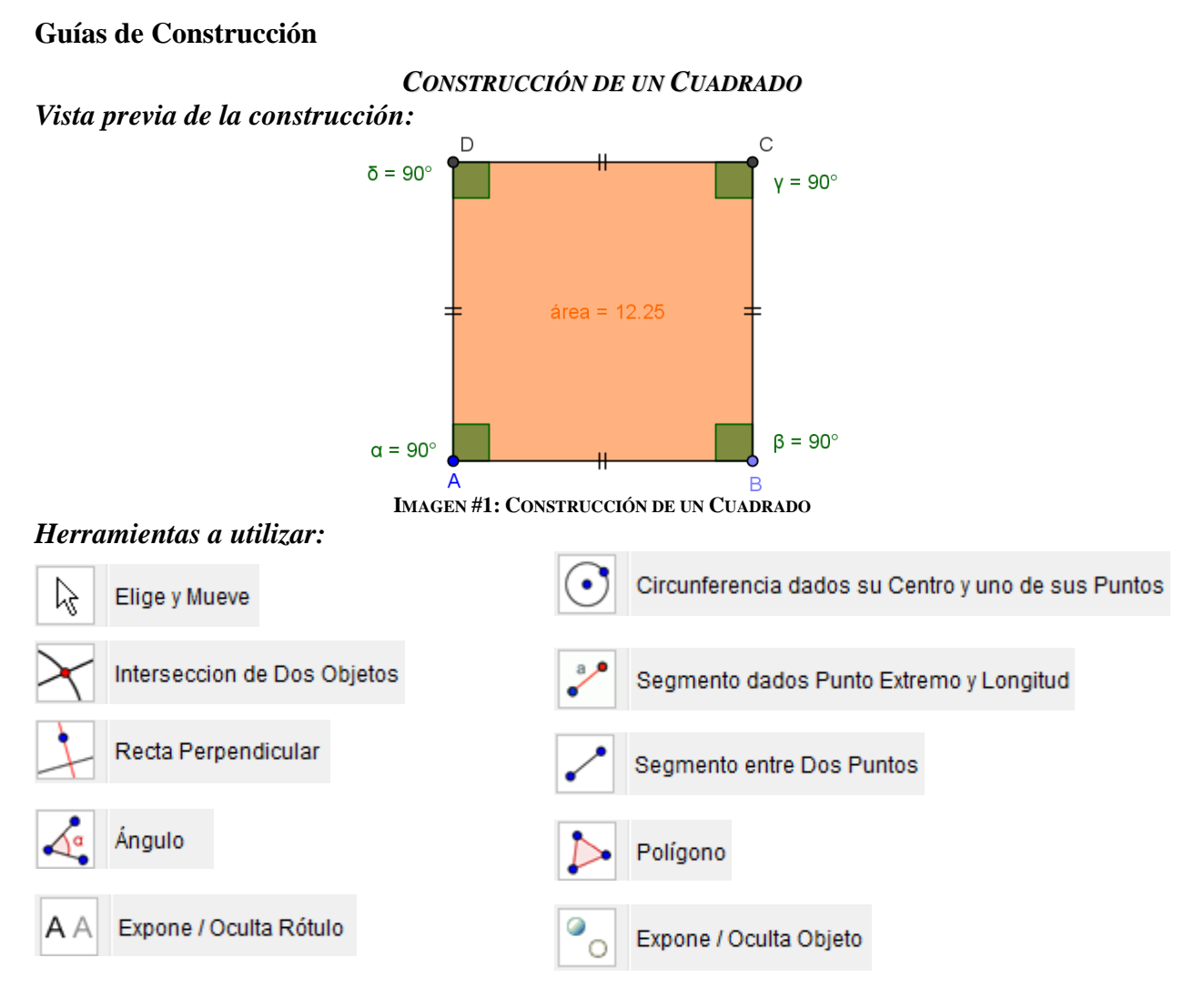

## *Construcción paso a paso:*

- 1. Abra un documento nuevo.
- 2. Seleccione *Segmento entre Dos Puntos* y realice un segmento, con puntos extremos *A* y *B*.
- 3. Elija *Circunferencia dados su Centro y uno de sus Puntos* y realice una circunferencia que tenga por *centro A* y *radio AB*, y realice otra circunferencia con *centro B* y *radio BA*.
- 4. Seleccione la herramienta *Recta Perpendicular* y realice una que sea perpendicular a *AB* pase por *A*, y otra que pase por *B*.
- 5. Seleccione la herramienta *Intersección de Dos Objetos* y obtenga la intersección de la circunferencia de *centro A* con la perpendicular de *AB* que pasa por el *punto A*, este punto será el *punto C*. (Existen dos formas de utilizar la herramienta de *Intersección de Dos Objetos*, marcando la circunferencia y la perpendicular, con lo que se generaran los dos puntos en que se intersecan, o bien, dando clic cerca de la intersección de arriba).
- 6. Repita el paso con la otra circunferencia y la otra perpendicular a *AB*, se creara el *punto D*.
- 7. Utilice la herramienta *Expone / Oculta objeto* para ocultar las circunferencias y las rectas perpendiculares.
- 8. Seleccione la herramienta *Segmento entre Dos Puntos* y construya los segmentos *AD*, *DF* y *FB* para terminar de construir el cuadrado.
- 9. Utilice la herramienta *Polígono* y seleccione en sentido antihorario los cuatro vértices del cuadrado y para cerrar el polígono seleccione de nuevo el primer punto, esto calculará el área de la figura y pintará su interior.
- 10. Para medir sus ángulos internos, con la herramienta *Ángulo* elija en sentido antihorario los tres vértices que forman el ángulo. Repita el procedimiento para los otros tres ángulos.
- 11. Con la herramienta *Elige y Mueve* seleccione con clic derecho cualquiera de los segmentos del cuadrado y del menú elija la opción  $\Box$  Propiedades  $\Box$  y luego en el cuadro de diálogo elija la pestaña *Decoración* y en la lista desplegable elija la decoración que más le guste y finalmente haga clic en el botón *Cierra*, luego proceda de la misma forma para el resto de los lados del cuadrado.

# *CRECIMIENTO Y DECRECIMIENTO DE FUNCIONES*

*Vista previa de la construcción:*

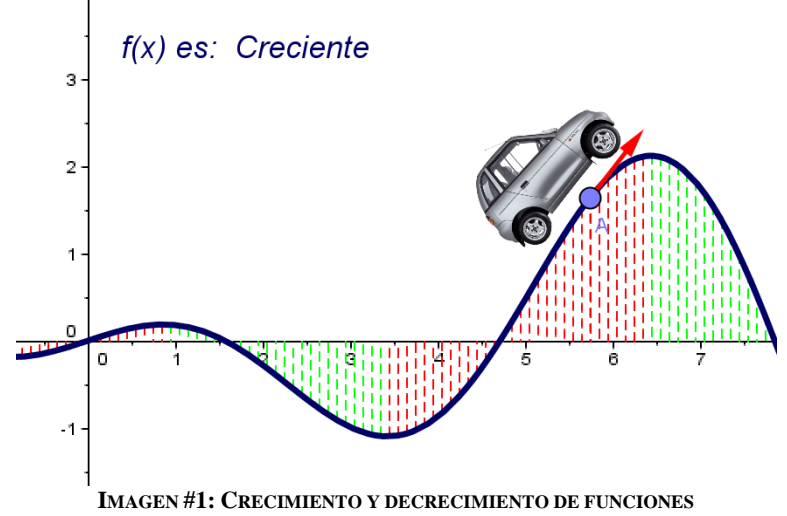

#### *Herramientas a utilizar:*

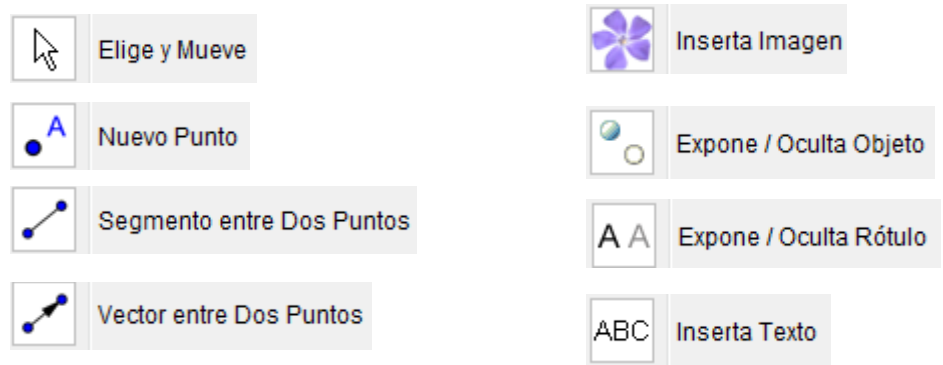

#### *Construcción paso a paso:*

- 1. Abra un nuevo archivo en GeoGebra.
- 2. En la *Entrada Algebraica* escriba una función no lineal, como por ejemplo  $f(x) = x * cos(x)/3$ .
- 3. Utilizando la herramienta *Nuevo Punto* coloque un punto sobre la gráfica de la función y asegúrese que el punto se llame *A*, de lo contrario renómbrelo como *A*.
- 4. Escriba en la *Entrada Algebraica* el comando: *B = (x(A), 0)*.
- 5. Con la herramienta *Segmento entre Dos Puntos* trace el segmento que une el punto *A* con el punto *B*.
- 6. Escriba en la *Entrada Algebraica* el comando: *u = VectorUnitario[Tangente[A, f]]*.
- 7. Seleccione con el clic derecho el *punto A* con la herramienta *Elige y Mueve* y del menú escoja la opción **Propiedades** ...
- 8. En la pestaña *Avanzado* del cuadro de diálogo de *Propiedades* se edita en los campos de texto de *Colores Dinámicos* las siguientes códigos, según se indica:

Rojo: *Si[f ' (x(A)) < 0, 1, 0]* Verde: *Si[f ' (x(A)) > 0, 1, 0]* Azul:  $Siff'(x(A)) == 0, 1, 0$ 

**TABLA #1: COLORES DINÁMICOS**

- 9. Seleccione con el clic derecho el *segmento AB* con la herramienta *Elige y Mueve* y del menú escoja la opción **entra en la pestaña** *Básico* active la casilla *Muestra Rastro*, luego seleccione la pestaña *Estilo* y cambie el estilo de trazo por una línea discontinua, finalmente realice nuevamente el *paso 8* para el *segmento AB*.
- 10. Seleccione ahora con el clic derecho el *vector u* con la herramienta *Elige y Mueve* y del menú escoja la opción **y entrance integrals** y realice nuevamente el **paso 8** pero ahora para el *vector u*.
- 11. Utilizando la herramienta *Inserta Imagen* haga clic en la *Zona Gráfica* y en la carpeta del taller que se encuentra en el escritorio seleccione la imagen *carro.png*, esto importará la imagen a la *Zona Gráfica* luego de seleccionar el botón *Abre* del cuadro de diálogo.
- 12. Con la herramienta Elige y Mueve seleccione con clic derecho la imagen del automóvil importada y escoja del menú la opción  $\blacksquare$  Propiedades ... y luego del cuadro de diálogo elija la pestaña Posición y en los campos de texto edite los siguientes códigos, según se indica:

Esquina 1: *A - u - (0, 0.1)* Esquina 2: *A + u - (0, 0.1)*

**TABLA #2: POSICIONES PARA LA IMAGEN**

Luego presione el botón *Cierra*.

13. Utilice la herramienta *Expone / Oculta objeto* para ocultar el *punto B*.

- 14. Con la herramienta *Expone / Oculta rótulo* oculte las etiquetas y rótulos que no desea que aparezcan.
- 15. Seleccione la herramienta *Inserta Texto* y luego haga clic en la *Zona Gráfica*, en el área de texto edite el siguiente código: " $f(x)$  *es:* " + ( $Siff'(x(A)) > 0$ , " Creciente",  $Siff'(x(A)) < 0$ , " *Decreciente", "Constante"]])* y finalmente presione el botón *OK*
- *16.* Finalmente para observar la animación seleccione el *punto A* con la herramienta *Elige y Mueve* y luego presione las teclas de *+* o *–* del teclado o bien utilice las teclas direccionales del teclado.
- *17.* Para borrar el rastro presione *Ctrl F* o del menú dinámico seleccione la opción *Vista* y luego *Actualiza Vista Gráfica.*

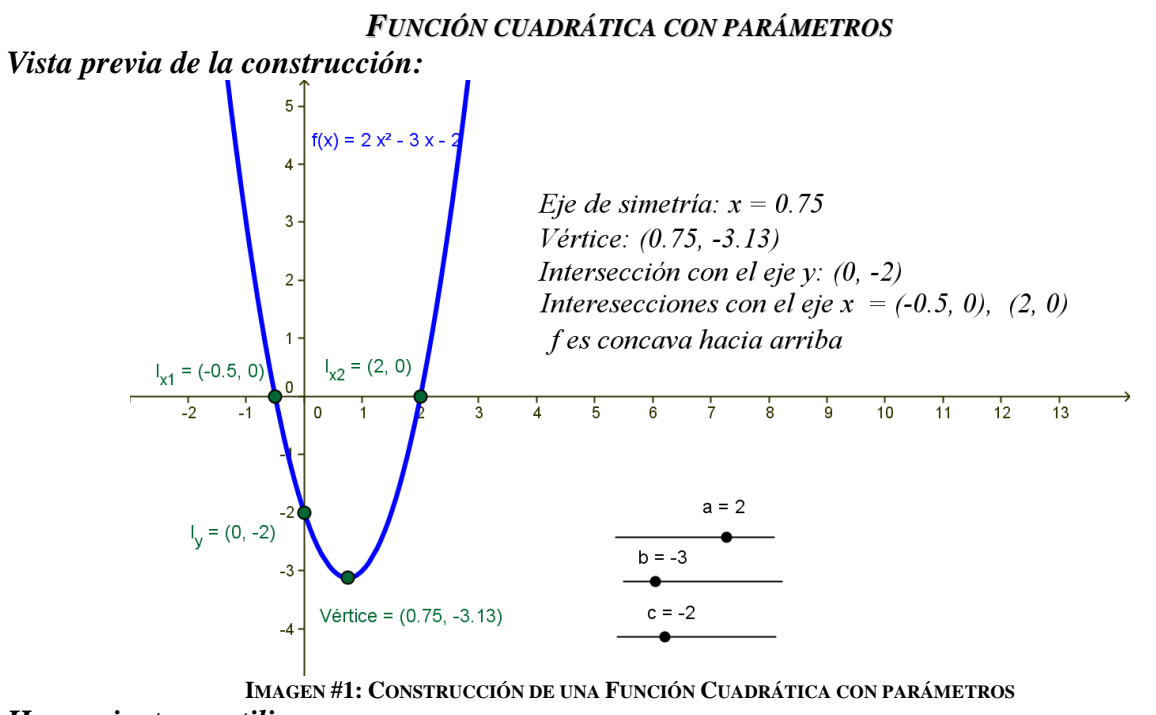

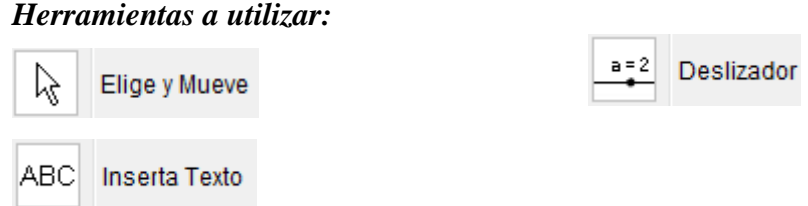

#### *Construcción paso a paso:*

- 1. Abra un documento nuevo.
- 2. Seleccione la herramienta *Deslizador* y haga clic en la *Zona Gráfica*, nombre este deslizador con la letra *"a"* y defínalo en el intervalo de *-5* a *5* y mantenga el incremento en *0.1*.
- 3. Realice el paso anterior dos veces más pero en estos casos nombre los deslizadores como *"b"* y *"c"* respectivamente.
- 4. En la *Entrada Algebraica* escriba el siguiente código: *f(x) = a\*x² + b\* x + c* y luego presione la tecla de *Entrada*.
- 5. Con la herramienta *Inserta Texto* haga clic en la *Zona Gráfica* y escriba el siguiente código: *" f es " + (Si[a > 0, "cóncava hacia arriba", Si[a < 0, "cóncava hacia abajo", "lineal"]])*.
- 6. Escriba en la *Entrada Algebraica* el siguiente código: *I\_x = raíz[f(x)]* esto graficará la o las intersecciones de la función con el *eje x*.

*Nota:* si el usuario desea puede mostrar otros puntos como la intersección con el eje y, el vértice, el eje de simetría, entre otras más, utilizando procedimientos similares a los descritos anteriormente.

# *CONSTRUCCIÓN DE LA ANIMACIÓN DE LOS ÁNGULOS EXTERNOS DE UN TRIÁNGULO Vista previa de la construcción:*

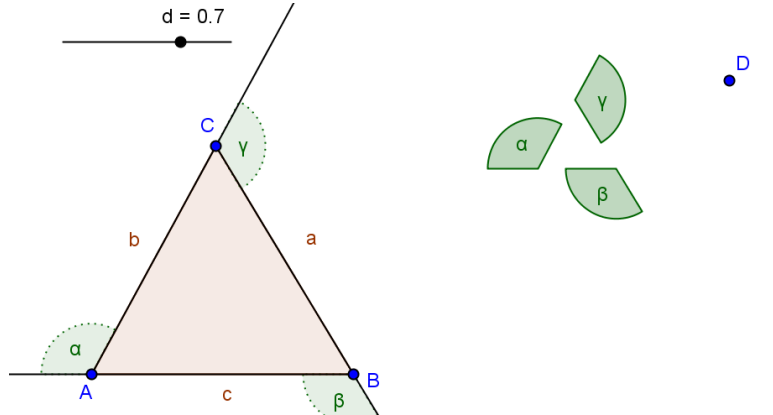

**IMAGEN #1: ANIMACIÓN DE LOS ÁNGULOS EXTERNOS DE UN TRIÁNGULO**

## *Herramientas a utilizar:*

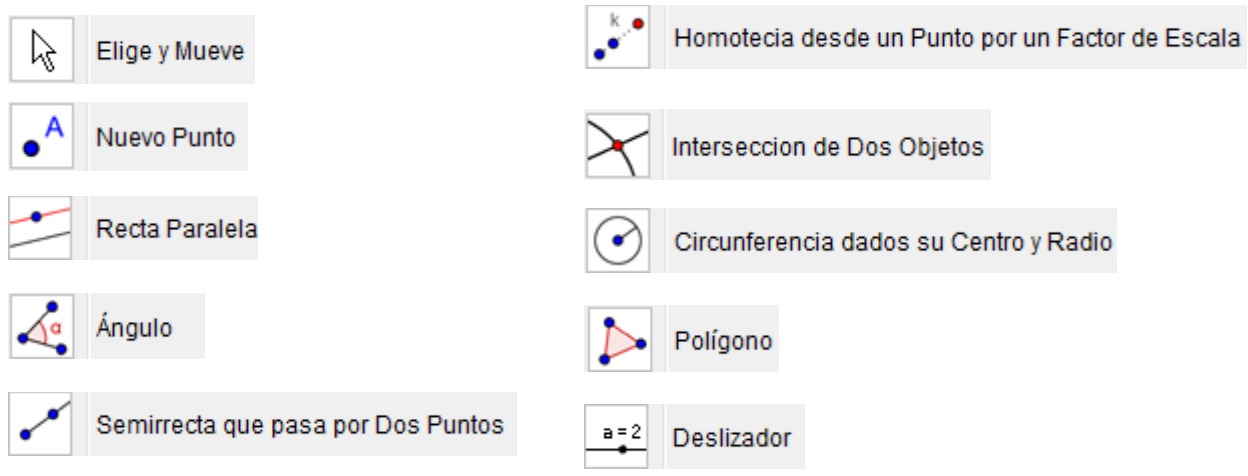

## *Construcción paso a paso:*

- 1. Abra un documento nuevo.
- 2. Seleccione la herramienta *Polígono* y construya un triángulo de vértices **A**, **B** y **C**.
- 3. Seleccione la herramienta *Punto* y construya un punto D fuera del triángulo.
- 4. Seleccione la herramienta *Deslizador* y construya un deslizador **d** con un intervalo entre 0 y 1 y un incremento de 0.01 . Se recomienda colocarlo inicialmente con un valor de 0.5 para mayor comodidad durante la construcción.
- 5. Seleccione la herramienta *Homotecia desde un Punto por un Factor de Escala* y construya un punto **D'** seleccionando la posición final **D** y luego la posición inicial del movimiento ( vértice **A**).
- 6. Seleccione la herramienta *Recta Paralela* y construya una recta **e,** paralela a **b** y que pase por **D'**. Luego construya otra recta **f**, paralela a **c** y que pase por **D'**.
- 7. Seleccione la herramienta *Circunferencia dados su Centro y Radio* y construya una circunferencia **g** con centro en **D'** y de radio igual a uno.
- 8. Para la construcción del ángulo externo necesitamos, además el vértice y dos puntos extremos, así que seleccione la herramienta *Intersección de Dos Objetos* y obtenga el punto intersección **E** entre la circunferencia **g** y la recta **e**. Luego obtenga el otro punto intersección **F** entre la circunferencia g y la recta **f**.
- 9. Selecciona la herramienta **Angulo** y construya el ángulo  $\alpha$  con los puntos **E**, **D**,  $y$  **F**. Cuando el valor de d es cero, el ángulo creado deberá verse como el ángulo externo del triángulo; en caso contrario revise los puntos intersección seleccionados.
- 10. Oculte las rectas **e** y **f**, y los puntos **E**, **F** y **D'**, además de la circunferencia **g**. Listo
- 11. Repita los pasos del 5 al 10 para crear los ángulos externos correspondientes a los vértices **B** y **C**.
- 12. Si se desea, con la herramienta *Semirrecta que pasa por Dos Puntos*, construya las semirrectas  $\overrightarrow{BA}$ ,  $\overrightarrow{AC}$  y  $\overrightarrow{CA}$

Ahora, al mover el punto del deslizador se verá la animación en donde los ángulos externos forman una circunferencia, dando a entender que su suma es igual a 360°.